# **ขั้นตอนการสมัคร ระบบ THAIJO ในส่วนวารสาร JFAD**

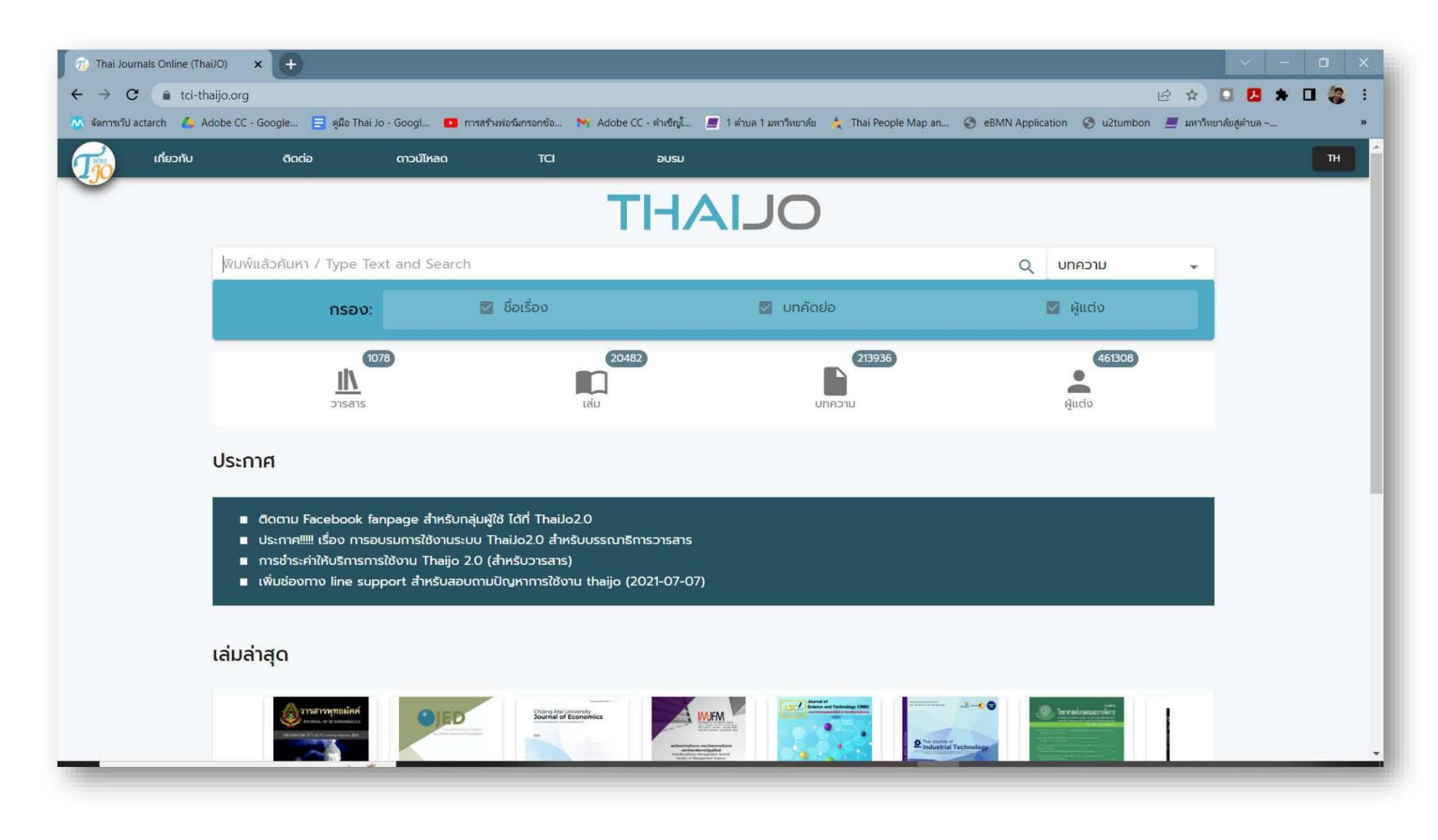

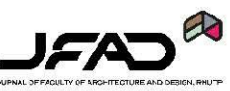

# **พิมพ์ค้นหาด้วยค าว่า "JFAD" และเลือกชนิดของ ค าค้นหา เป็น "วารสาร" เมื่อค้นหาเจอให้กดที่หน้าปก หรือ Open เพื่อเข้าใช้งาน**

### หน้าแรกในส่วนของวารสาร

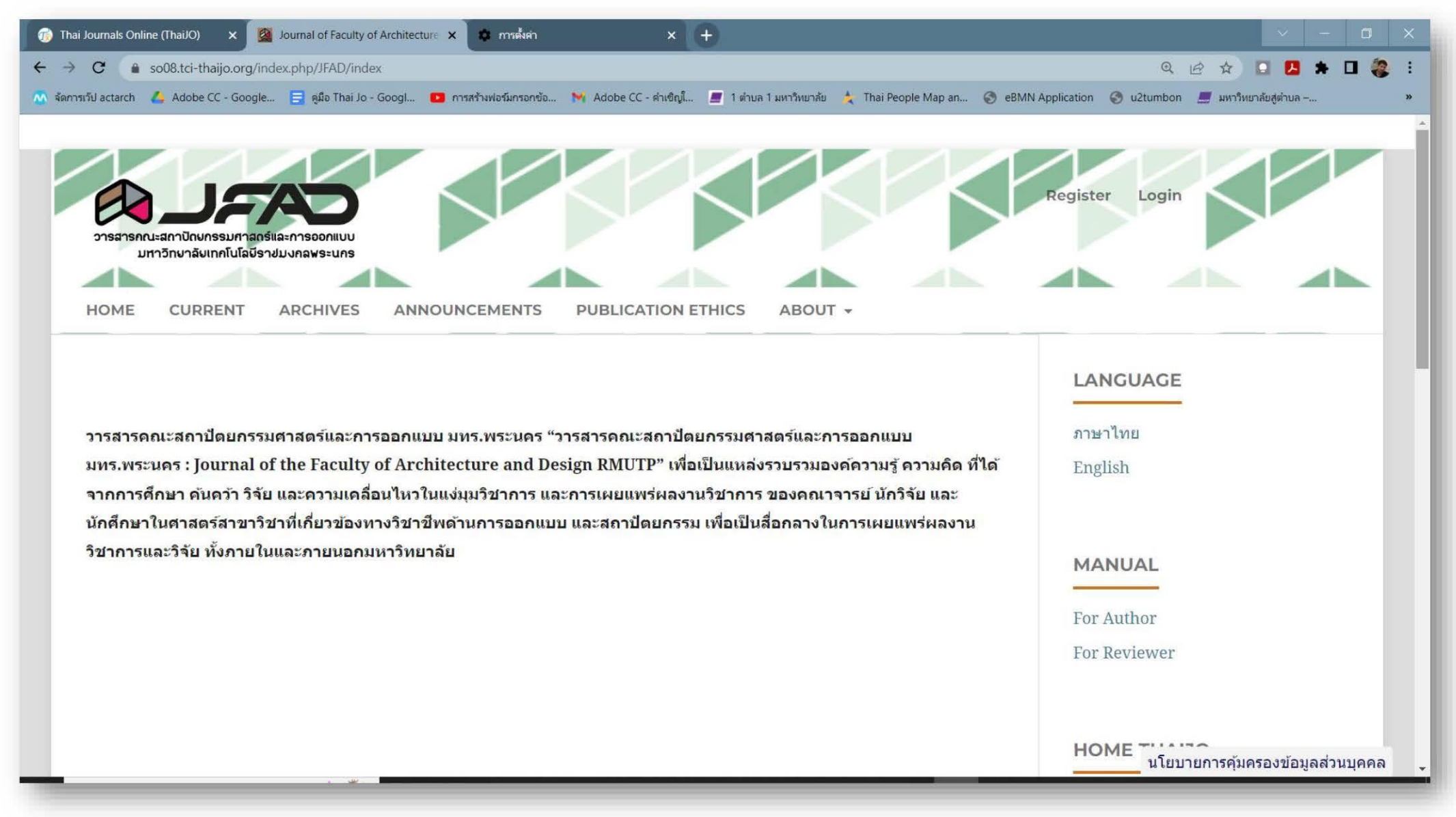

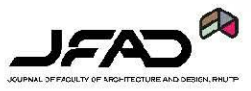

## <u>เลือกที่คำว่า สมัครใช้งาน เพื่อทำการสมัคร</u> **เข้าในงานระบบวารสาร**

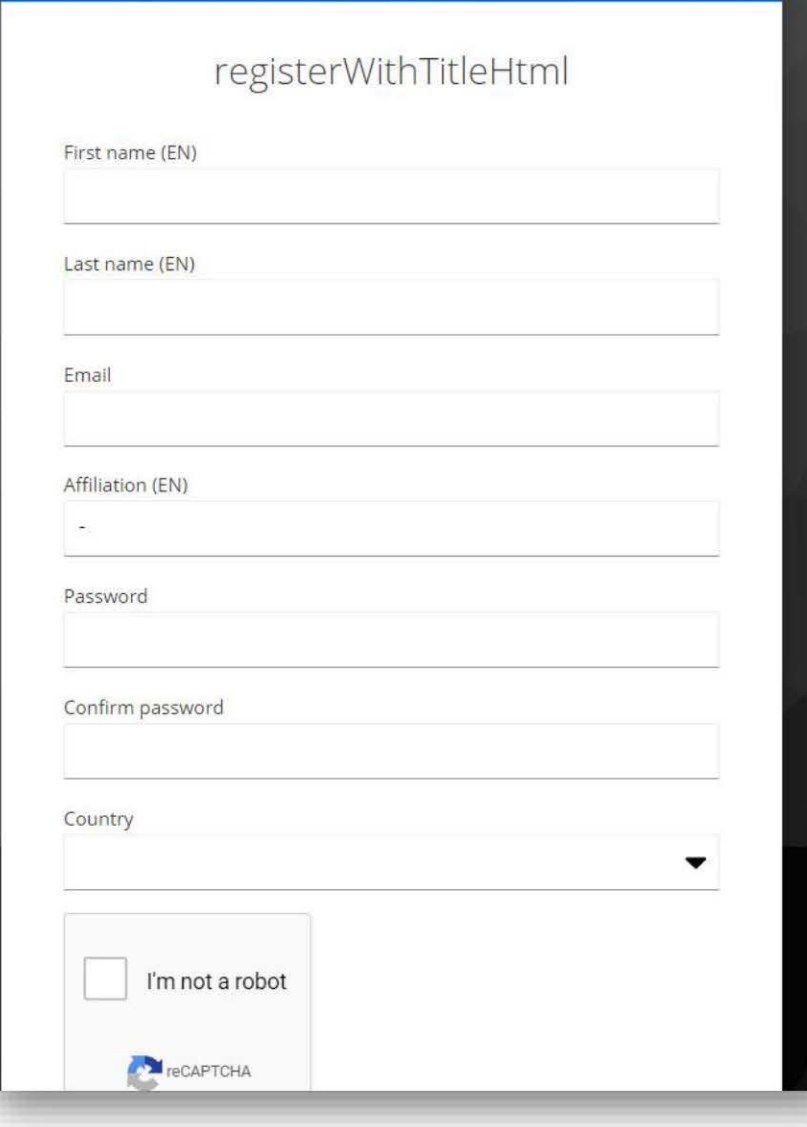

### **กรอกข้อมูลต่างๆ ภายในช่อง และกดสมัคร จากนั้นเข้าสู่อีเมล์ที่กรอกไว้เพื่อกดลิงค์ ยืนยัน อีกครั้งดังภาพ**

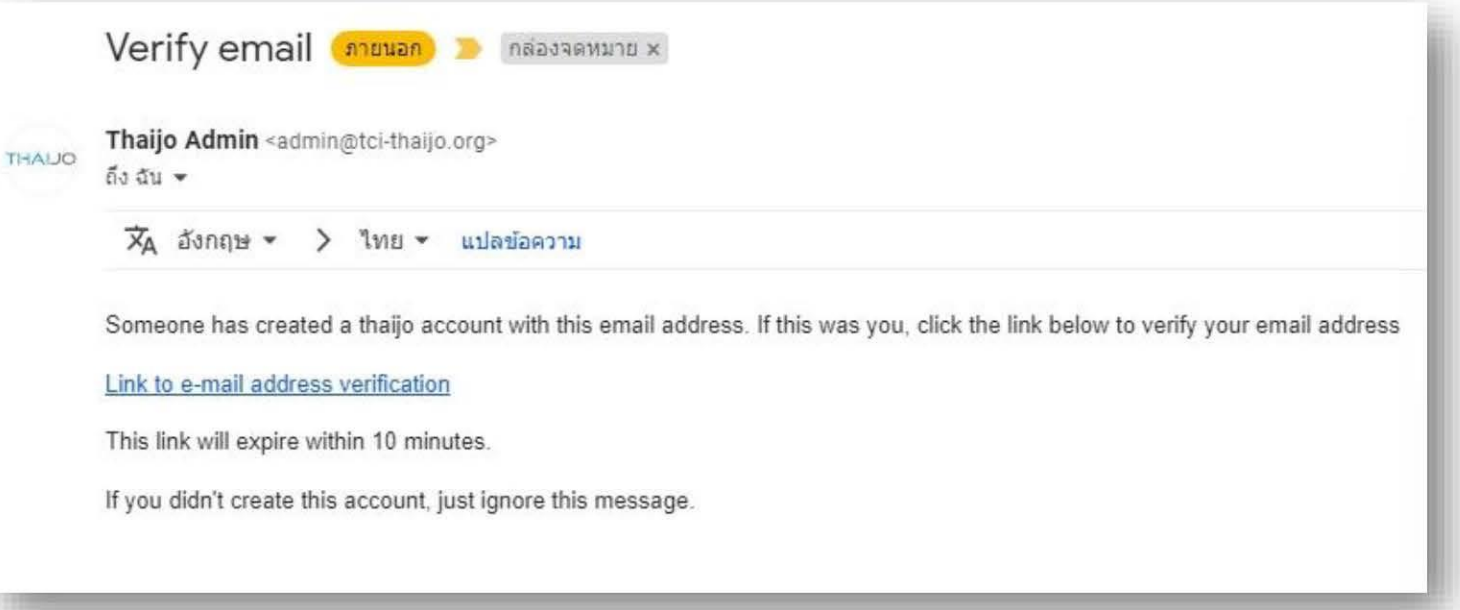

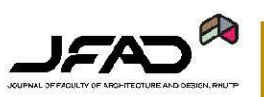

Home / Complete registration

### The last step is to verify the information with "Journal of Faculty of Architecture and Design RMUTP".

>>Show infomation <<

Additional information is required to register:

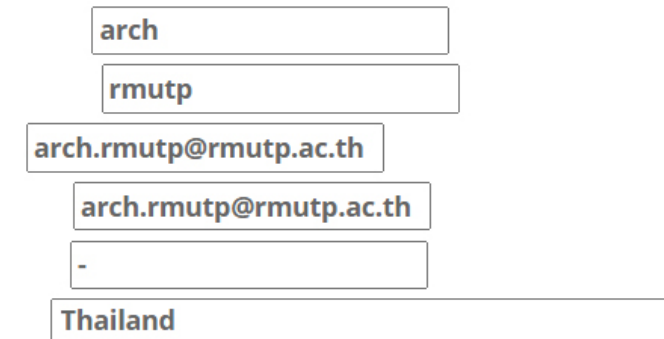

 $\Box$  Yes, I agree to have my data collected and stored according to the privacy statement. \*

 $\checkmark$ 

 $\Box$  Yes, I would like to be notified of new publications and announcements.

Complete registration

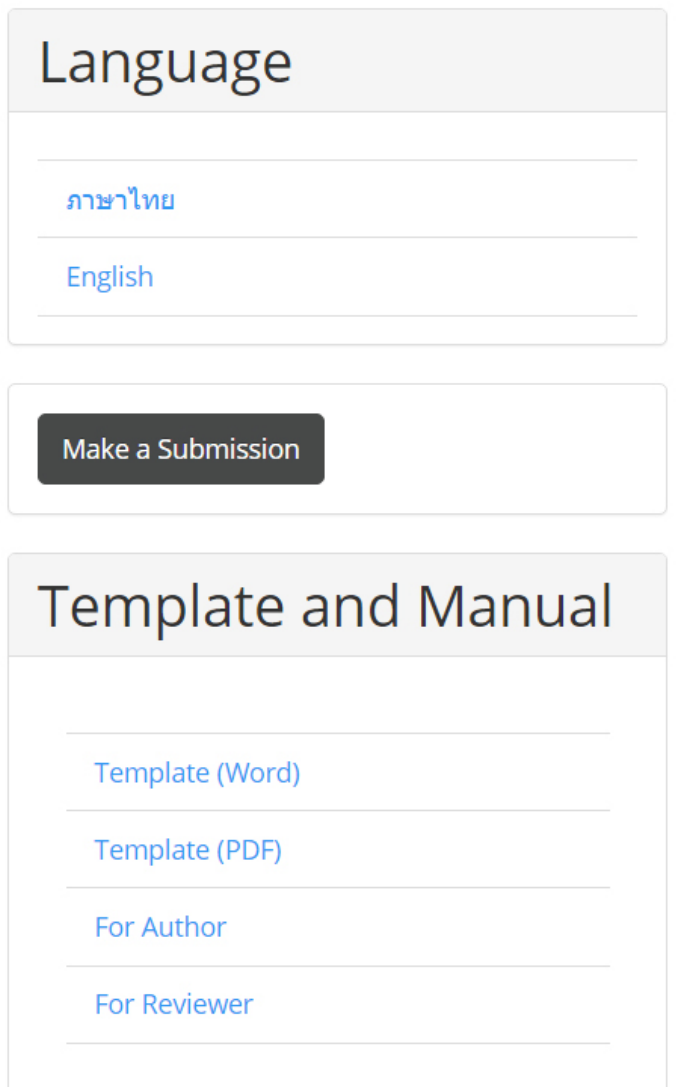

ินโยบายการ

**จากภาพในหน้าที่แล้ว ตรวจสอบความถูกต้อง ถ้าไม่มีการแก้ไข ให้กดเลือกที่กล่องข้อความทั้ง 2 อัน และกดเลือกที่เสร็จสิ้นการสมัคร**

**เมื่อเสร็จสิ้นขั้นตอนการสมัคร ให้ติดต่อทางกอง บรรณาธิการ JFAD เพื่อเปิดสิทธิ์ในการเป็น ผู้ทรงคุณวุฒิในระบบ**

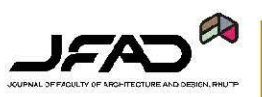

**หลังการเปิดสิทธิ์การเป็นผู้ทรงคุณวุฒิเมื่อเข้าระบบ จะพบหน้าเมนูของงานประเมิน ให้กดเลือกที่ VIEW ดังภาพถัดไป**

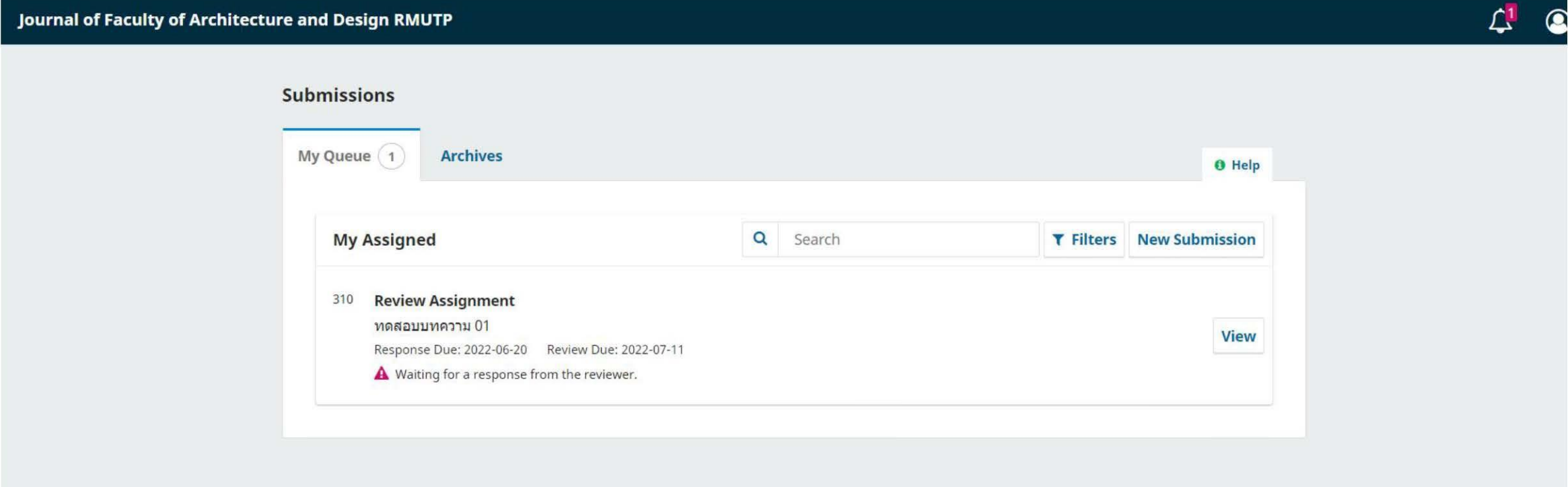

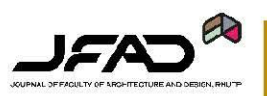

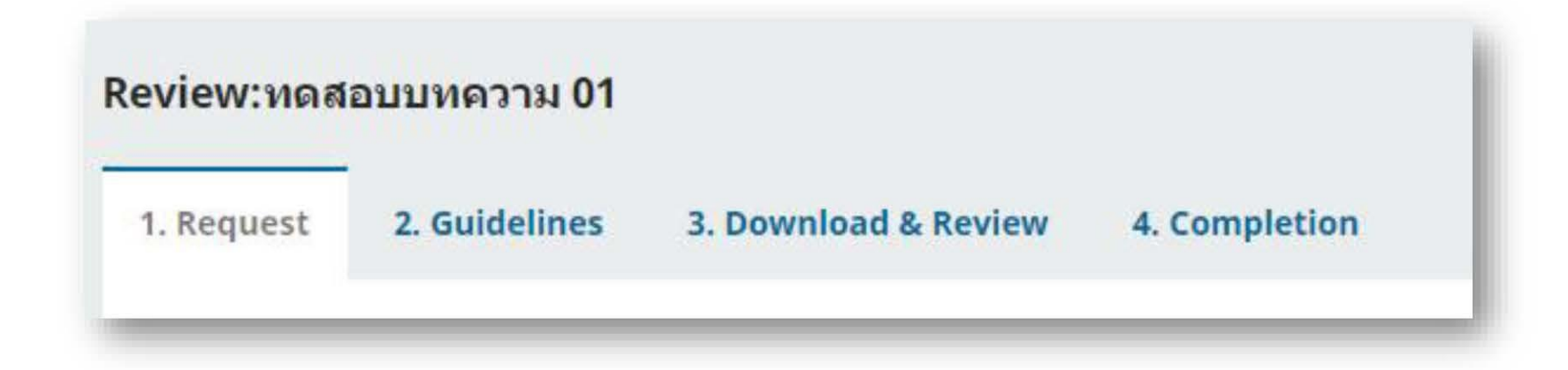

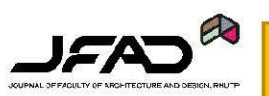

# ้จากภาพข้างต้น จะเป็นขั้นตอนการทำงานของระบบ **มีทั้งสิ้น 4 ขั้นตอน**

#### **Request for Review**

You have been selected as a potential reviewer of the following submission. Below is an overview of the submission, as well as the timeline for this review. We hope that you are able to participate.

#### **Article Title**

ทดสอบบทความ 01

**Abstract** 

ทดสอบบทคัดย่อ

**Review Type** 

Anonymous Reviewer/Anonymous Author

View All Submission Details

#### **Review Schedule**

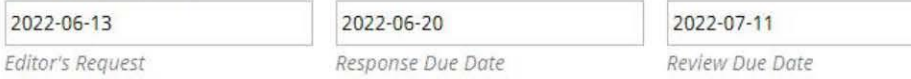

#### **About Due Dates**

□ Yes, I agree to have my data collected and stored according to the privacy statement.

Accept Review, Continue to Step #2 Decline Review Request

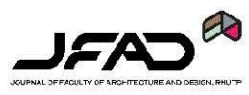

**ขั้นตอนที่ 1 : ยืนยันตอบรับการเป็นผู้ประเมิน ซึ่งจะมี ก าหนด ว่า ตอบรับวันไหน และก าหนดระยะเวลาที่ต้อง ส่งแบบการประเมิน**

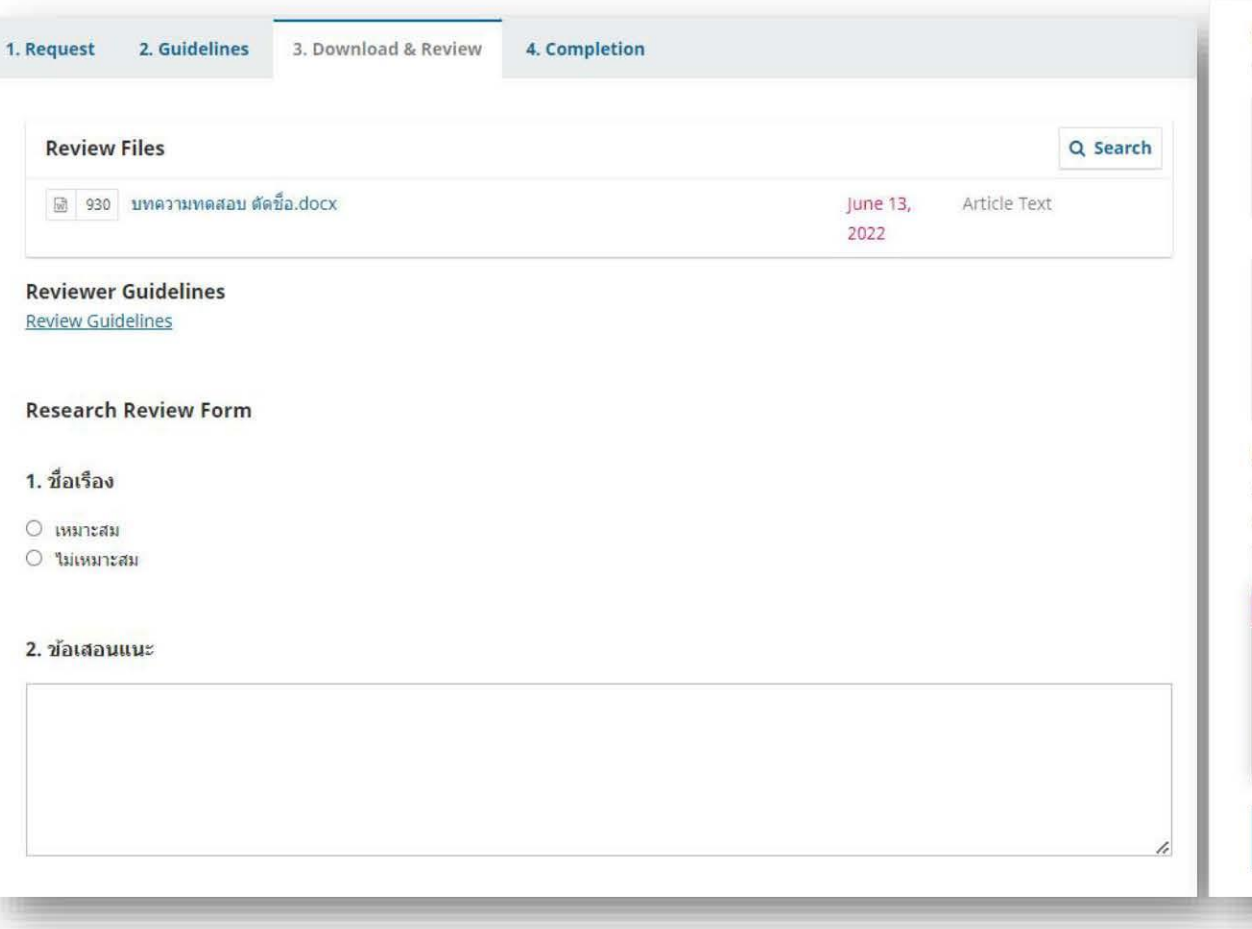

#### **Upload**

Upload files you would like the editor and/or author to consult, including revised versions of the original review file(s).

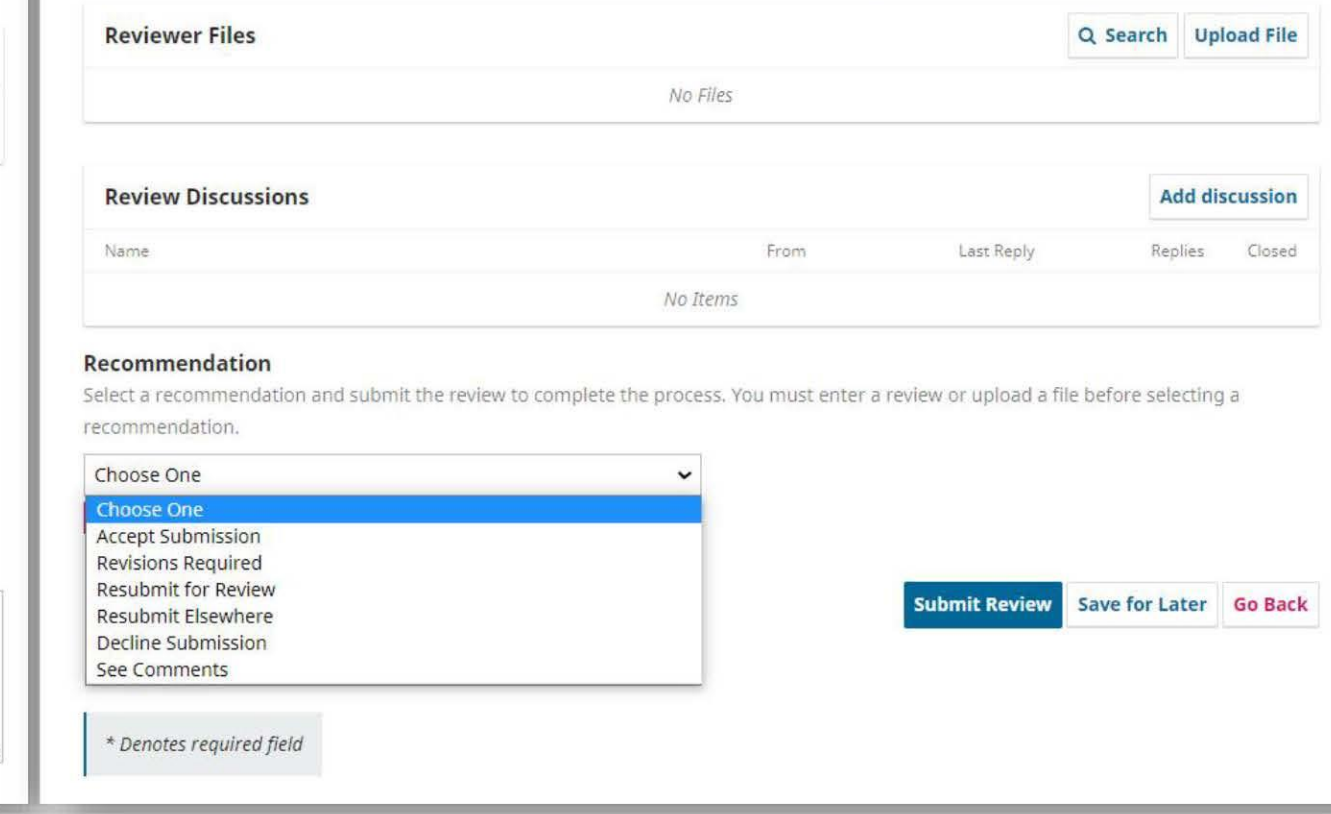

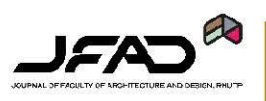

# **ขั้นตอนที่ 2 : เป็นข้อก าหนดและเกณฑ์ต่าง ๆ ของแบบ ประเมิน**

# **ขั้นตอนที่ 3 : โหลดตัวบทความจากในระบบหรือติดต่อ เพื่อขอไฟล์จากกองบรรณาธิการในช่องทางอื่นเพื่ออ่าน** <u>และดำเนินการประเมินตาม ข้อคำถาม จำนวน 7 ข้อ</u> **และ สรุปแบบประเมินในข้อที่ 8**

ส่วนของผู้ทรงคุณวุฒิ (เมื่อใด้รับบทความ)

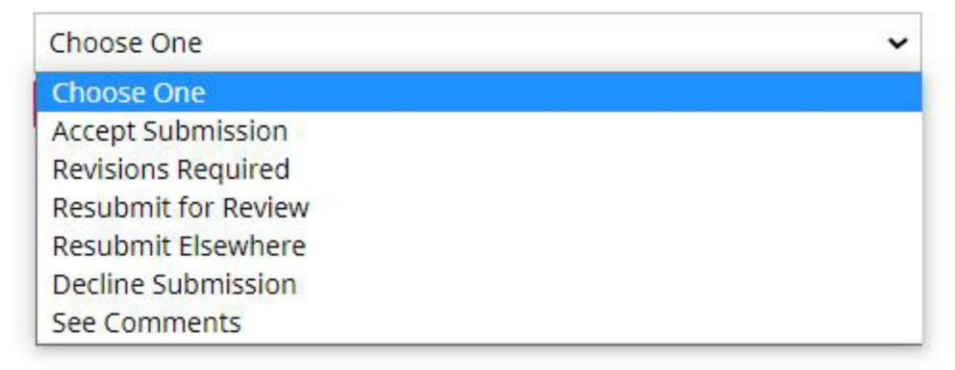

**ท าการเลือกข้อแบบประเมินเพื่อ บอกสถานะ ของบทความวิจัย หลังการอ่านเรียบร้อย**

# **ขั้นตอนที่ 4 : หลังการกดส่งแบบประเมิน จะขึ้นหน้าดัง ภาพถัดไป ถือว่าสิ้นสุดการประเมิน**

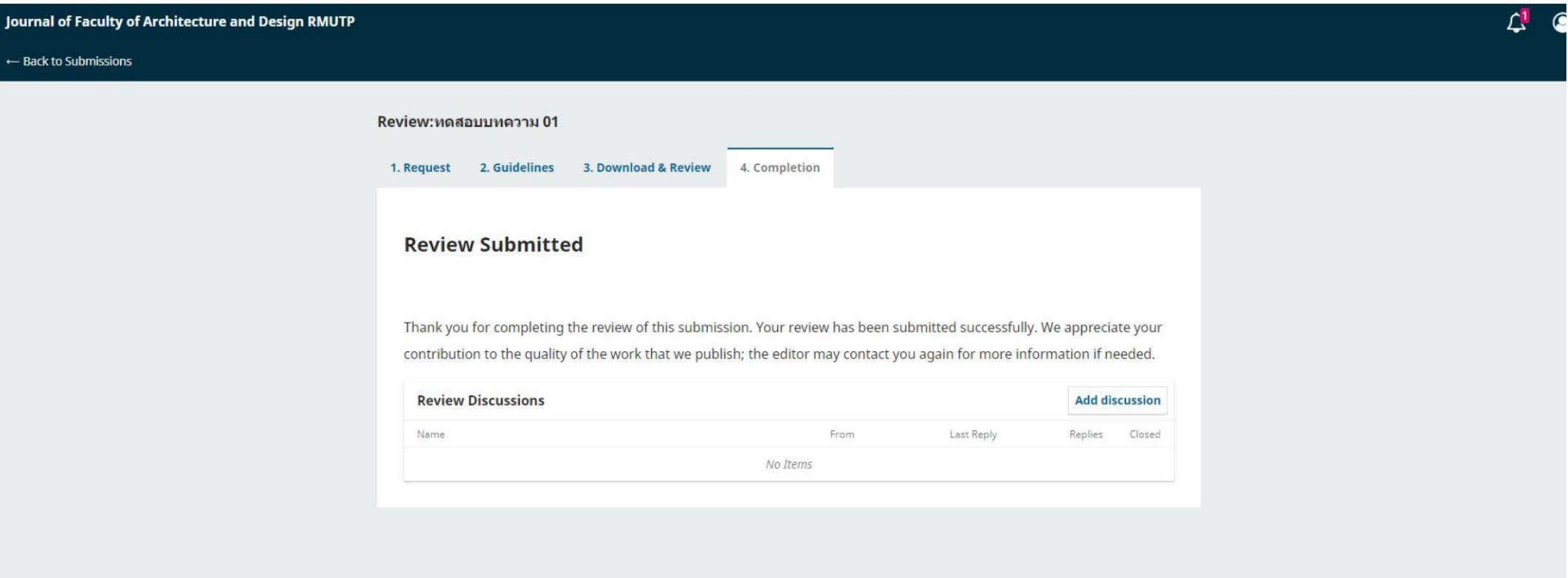

• สามารถใช้กระทู้นี้ในการติดต่อส่งไฟล์แก้ไข ถ้าผู้ทรงฯ ขอดูไฟล์ เพิ่มเติมที่เสร็จแล้ว \*\*\* ในกรณีไม่ต้องการเปิดรอบ 2 \*\*\*

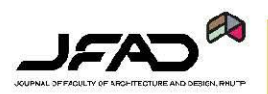